# BA200 | BA400 Veterinary configuration manual

English

Veterinary analysis

BioSystems

human - centred biotech

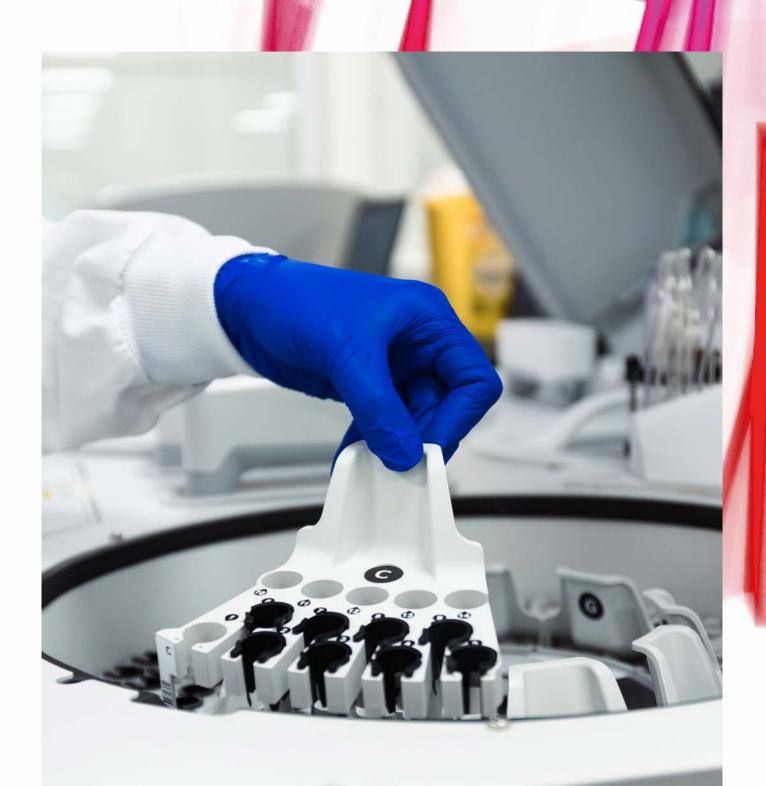

## **Table of Contents**

| 1. | Set 0 | Customer Tests                        | 4 |
|----|-------|---------------------------------------|---|
|    | 1.1.  | Goal                                  | 4 |
|    | 1.2.  | Strengths                             | 4 |
|    | 1.3.  | Follow-up Steps                       | 5 |
|    |       | 1.3.1. Create different species       | 5 |
|    |       | 1.3.2. Assign new species to the test | 5 |
| 2. | Con   | figuration Customized Vet Reports     | 6 |
|    | 2.1.  | Goal                                  | 6 |
|    | 2.2.  | Follow-up Steps                       | 6 |
| 3. | Сгеа  | te New Calculated Tests               | 7 |
|    | 3.1.  | Goal                                  | 7 |
|    | 3.2.  | Follow-up Steps                       | 7 |
| 4. | Сгеа  | te Profiles                           | 8 |
|    | 4.1.  | Goal                                  | 8 |
|    | 4.2.  | Follow-up Steps                       | 8 |
| 5. | Set I | Patient Records                       | 9 |
|    | 5.1.  | Goal                                  | 9 |
|    | 5.2.  | Follow-up Steps                       | 9 |

# 1. Set Customer Tests

### 1.1. Goal

One of the most common requests at veterinary sector, due the lack of specific VET software, is the chance to programming techniques with multiple reference range. Frequently these reference values differ significantly between species, or even between breeds and/or age of the patients. For that purpose, we will create different types of samples for each technique without need of duplicate the original test. This will enable us, apart from add more reference ranges according to specie, breed or age, set other aspects corresponding specifically to this technique according the concrete specie. For example, select an automatic pre-dilution in some species which normality ranges are higher than the linearity for the test itself, or repeat automatically certain concentrations according to the specie, among others.

### 1.2. Strengths

- Calibrations can be shared by different type of samples/species, since it is for the same test. Calibrator will be assigned to a specie XXX and for the rest, we should go to Programming > Tests > Calibration and Blank, and select the option Use Alternative calibrator XXX.
- Due we are working with the same technique, Reagent Blanks are shared for different types of sample/species.
- If the programming of the technique is not modified by type of sample/specie (dispensation volumes for sample and reagents), it will be only needed to assign an internal control to a type of sample/specie and this will be extrapolated to the rest of tests.
- However, if the programming of the test is modified by type of sample/specie (dispensation volumes for sample and reagents), it is possible to set specific controls for specie.

| Sample Type's<br>Code | Sample Type's<br>Description | î |
|-----------------------|------------------------------|---|
| SER                   | Serum                        |   |
| URI                   | Urine                        |   |
| PLM                   | Plasma                       |   |
| WBL                   | Whole blood                  |   |
| CSF                   | Cerebrospinal Fluid          |   |
| LIQ                   | Biological Liquids           |   |
| SEM                   | Semen                        |   |
| SER1                  | Serum 1                      |   |
| SER2                  | Serum 2                      |   |
| SER3                  | Serum 3                      |   |
| PLM1                  | Plasma 1                     |   |
| PLM2                  | Plasma 2                     |   |
| PLM3                  | Plasma 3                     |   |
| ST14                  | Sample Type 14               |   |
| ST15                  | Sample Type 15               |   |
| ST16                  | Sample Type 16               |   |
| ST17                  | Sample Type 17               |   |
| ST18                  | Sample Type 18               |   |
| ST19                  | Sample Type 19               | - |

Edit new type of samples

#### 1.3. Follow-up Steps

#### 1.3.1. Create different species

- 1. At Main Menu, go to Programming > Sample Types' Maintenance.
- 2. On the list Type of Sample, select any type of sample from SER1 (See image "Edit new type of samples"). Select
- 3. Assign a code and description to the type of sample selected.
- 4. Save changes

#### 1.3.2. Assign new species to the test

|   | Sample type:            |
|---|-------------------------|
|   | SER-Serum               |
| ĺ | SER-Serum               |
| I | URI-Urine               |
| ų | PLM-Plasma              |
| I | WBL-Whole blood         |
| I | CSF-Cerebrospinal Fluid |
| 1 | LIQ-Biological Liquids  |
|   | SEM-Semen               |
| I | DOG-Serum 1             |
|   | CAT-Serum 2             |
| I | CAMEL-Serum 3           |
|   | HORSE-Serum 4           |

Assign new kind of samples

- 1. At the Main Menu, go to Programming > Test.
- 2. Select the test for its edition. Select
- At General tab, Analysis configuration, select one of the species we want to associate to the test. See image "Assign new kind of samples".
- 4. Set the test as you wish (adding reference values, repetition criteria, etc.).
- 5. Save changes
- 6. If there are more species to assign, repeat the steps from 1-5.

**Note:** if the customer has the equipment connected to LIMS, keep in mind to share with them the Name of LIS for any kind of sample created (on this case, will continue being by default #SER, ST#, etc.) to keep a proper communication. See image "Mapping for LIS".

| IS Mapping Types | Sample type | ×                   |      |                  |  |
|------------------|-------------|---------------------|------|------------------|--|
| Тур              | 6           | Name                |      | LIS Name         |  |
| Sample type      |             | Biological Liquids  | LIQ  | 1 March 10 March |  |
| Sample type      |             | CAMEL               | ST17 |                  |  |
| Sample type      |             | CAT                 | ST16 |                  |  |
| Sample type      |             | Cerebrospinal Fluid | CSF  |                  |  |
| Sample type      |             | DOG                 | ST15 |                  |  |
| Sample type      |             | HORSE               | ST18 |                  |  |
| Sample type      |             | Plasma              | PLM  |                  |  |
| Sample type      |             | Plasma 2            | PLM2 |                  |  |
| Sample type      |             | Plasma 3            | PLM3 |                  |  |
| Sample type      |             | Sample Type 14      | ST14 |                  |  |
| Sample type      |             | Sample Type 19      | ST19 |                  |  |
| Sample type      |             | Sample Type 20      | ST20 |                  |  |
| Sample type      |             | Sample Type 21      | ST21 |                  |  |
| Sample type      |             | Sample Type 22      | ST22 |                  |  |
| Sample type      |             | Sample Type 23      | ST23 |                  |  |
| Sample type      |             | Sample Type 24      | ST24 |                  |  |
| Sample type      |             | Sample Type 25      | ST25 |                  |  |
| Sample type      |             | Sample Type 26      | ST26 |                  |  |
| Sample type      |             | Sample Type 27      | ST27 |                  |  |

Mapping for LIS

# 2. Configuration Customized Vet Reports

### 2.1. Goal

Many of the users at vet sector do not work with LIMS. Due this fact, it is mandatory be able to edit results reports with the customer information.

### 2.2. Follow-up Steps

- 1. At the Main Menu, go to Configuration > Reports.
- 2. Create a new report. It is not possible to edit the reports that appear by default on the software. For that purpose, select
- 3. Type the name of the draft, select report orientation (portrait/landscape) and set as a preferred Draft by default.
- 4. Edit the draft
- 5. Edit the header, main text and the footer with the tools that appear on the main page (See image "Edit results reports"). It is possible to ad images or logotypes, text, boundary lines, etc.
- 6. Close the edition page. On the pop-up message to ensure you want to save changes, click YES.
- 7. Save changes

| Verdaria | • 9,75 • B I U A • 2 • Ξ Ξ Ξ Ξ                     |                     |
|----------|----------------------------------------------------|---------------------|
| A MAS    | STERTEMPLATE #                                     |                     |
| Ā        |                                                    | + + 1 + + 5 + + + 1 |
|          |                                                    |                     |
|          |                                                    |                     |
|          |                                                    | 10,210,215          |
| 6        | 💌 🗒 PageHeader (one band per page)                 |                     |
| B        |                                                    |                     |
| - 10     |                                                    |                     |
|          |                                                    |                     |
| 1        | * 🗐 Detai                                          |                     |
|          |                                                    |                     |
|          |                                                    |                     |
|          |                                                    |                     |
| i        |                                                    |                     |
|          | RegeFooter [one band per page]<br>16/07/2020 15:56 |                     |
|          | 1                                                  |                     |

Edit results reports

### 3. Create New Calculated Tests

#### 3.1. Goal

There are test as UPC (protein-to-creatinine-ratio in urine) that are not predesigned by default at our software. These techniques can be created according our customer request.

#### 3.2. Follow-up Steps

- 1. On the Menu, go to Programming > Calculated test.
- 2. Create a new calculated test
- 3. Indicate the name of the test, type of sample and/or specie, units and if we want to Print the partial techniques that conform the calculated test. Define the formula using the active techniques and the alphanumeric characters shown on the screen. Indicate reference ranges if desired (See image "Create new calculated test").
- 4. Save changes

| an an an an an an an an an an an an an a                           | ramming          |                                                                             |         |            |        |        |           |             |
|--------------------------------------------------------------------|------------------|-----------------------------------------------------------------------------|---------|------------|--------|--------|-----------|-------------|
| ame:                                                               |                  |                                                                             | Short n | ame:       |        |        |           |             |
| PC                                                                 |                  |                                                                             | UPC     |            |        |        |           |             |
| Sample type                                                        |                  |                                                                             | Unit:   |            |        |        | Decimals: |             |
| Simple                                                             | SER-Serum        | ~                                                                           |         |            | ~      |        |           | 0           |
| O Multiple                                                         |                  |                                                                             | Print   | partial te | sts    |        |           |             |
| ormula definition                                                  | Reference ranges |                                                                             |         |            |        |        |           |             |
| Formula:                                                           |                  |                                                                             |         |            |        |        |           |             |
|                                                                    |                  |                                                                             |         |            |        |        |           |             |
| Sample type:                                                       |                  |                                                                             |         | 1          |        |        |           | 8           |
| Sample type:<br>SER-Serum                                          |                  |                                                                             | Log     | 7          | 8      | 9      | (         | ⊗)          |
| SER-Serum                                                          |                  | Calculated tests:                                                           | Log     | 7          | 8      | 9      | (         | ⊗)          |
| SER-Serum<br>Tests:<br>ACE<br>ACID GLYCO                           |                  | ∑ % TRF<br>∑ ALBUMIN/GLOBUL                                                 |         | 7          | 8<br>5 | 9<br>6 | (         | )<br>)<br>* |
| SER-Serum<br>Tests:                                                | BIR              | ∑ % TRF<br>∑ ALBUMIN/GLOBUL<br>∑ ANION GAP-SER                              |         |            | 5      | 6      | (         | )           |
| SER-Serum<br>Tests:<br>ACE<br>ACID GLYCO<br>ACID GLYCOF            | BIR              | ∑ % TRF<br>∑ ALBUMIN/GLOBUL<br>∑ ANION GAP-SER<br>∑ BUN<br>∑ CARDIOPATHY RI | IN      | 741        |        |        | ( / -     | )           |
| SER-Serum<br>Tests:<br>ACE<br>ACID GLYCO<br>ACID GLYCOF<br>ALBUMIN | BIR              | ∑ % TRF<br>∑ ALBUMIN/GLOBUL<br>∑ ANION GAP-SER<br>∑ BUN                     | IN      |            | 5      | 6      | ( / -     | )           |

Create new calculated test

# 4. Create Profiles

#### 4.1. Goal

At veterinary diagnostic is very common work following established profiles: hepatic profile, pre-anesthetic profile, renal profile, etc. We will create profiles with the aim of improve and to make easier the manual programming of samples.

#### 4.2. Follow-up Steps

- 1. At the Main Menu, go to Programming > Profiles.
- 2. Create a new profile
- 3. Select the name, type of sample/specie and select the techniques that conform this profile (see image "Create new profile").
- 4. Save changes

| Parameter pro  | gramming                                                                                                    |   |                                |   |
|----------------|----------------------------------------------------------------------------------------------------|---|--------------------------------|---|
| Name:          |                                                                                                    |   | Sample type:                   |   |
| HEPATIC        |                                                                                                    |   | SER-Serum                      | ~ |
| Test selection |                                                                                                    |   |                                |   |
| Test type:     |                                                                                                    |   |                                |   |
| Standard       | ~                                                                                                    |   |                                |   |
|                | Programmed tests:                                                                                                    |   | Selected tests:                |   |
|                | CK-MB<br>COMPLEMENT C3<br>COMPLEMENT C3BIR<br>COMPLEMENT C4BIR<br>CMPLEMENT C4BIR<br>CREATININE<br>CREATININE ENZ<br>CRP<br>CRP-ER<br>CRPHS<br>CYSTATIN C<br>ETHANOL<br>FERRITIN<br>GLUCOSE<br>GLUCOSE-HK<br>HOMOCYSTEINE<br>IGA | ~ | ALT-GPT<br>AST-GOT<br>GAMMA-GT |   |
|                |                                                                                                    |   |                                |   |

Create new profile

### 5. Set Patient Records

#### 5.1. Goal

The aim is to have an accurate register of the patient's analyses on the historical record of results through the generation of patient worksheets. These worksheets can be fulfilled when a new sample analysis is requested, or if we previously have the information regarding the usual patient's or from the historical record of our patients.

#### 5.2. Follow-up Steps

1. There are different ways to introduce additional information regarding the

| samples: From Sample 🕜 request clicki   | ng on icon 🛛 🔒 , from Main   |
|-----------------------------------------|------------------------------|
| Menu > Programming > Patient Data > New | or from Historical > Patient |
| result > 🔚                              |                              |

2. Introduce patient's information desired (See image "Introduce additional data"). Special attention should be paid to the section Comments, where we can add to our reports information as breed of the patient, any previous

pathology, etc. Accept changes

**Note**: if you are not working with barcode, it is recommended to identify the patient with its name for example, or assign a patient's number, as the medical record number.

**Note**: by default, appear different fields as Surname or Sex (Man/Woman) impossible to modify or edit. However, it is possible do not indicate the sex or even use the field Surname to introduce owners details.

3. When a new sample of this patient is introduced afterwards at Sample request, we should always indicate the stablished ID or the patient's name in order to link the results with the information recorded on our data base.

| Identifier | Given name            |     | Last name    |  |
|------------|-----------------------|-----|--------------|--|
| Gender     | Xira<br>Date of birth | Age | Performed by |  |
| Comments   |                       |     |              |  |
|            |                       |     |              |  |
|            |                       |     | ا/1          |  |

Introduce additional data

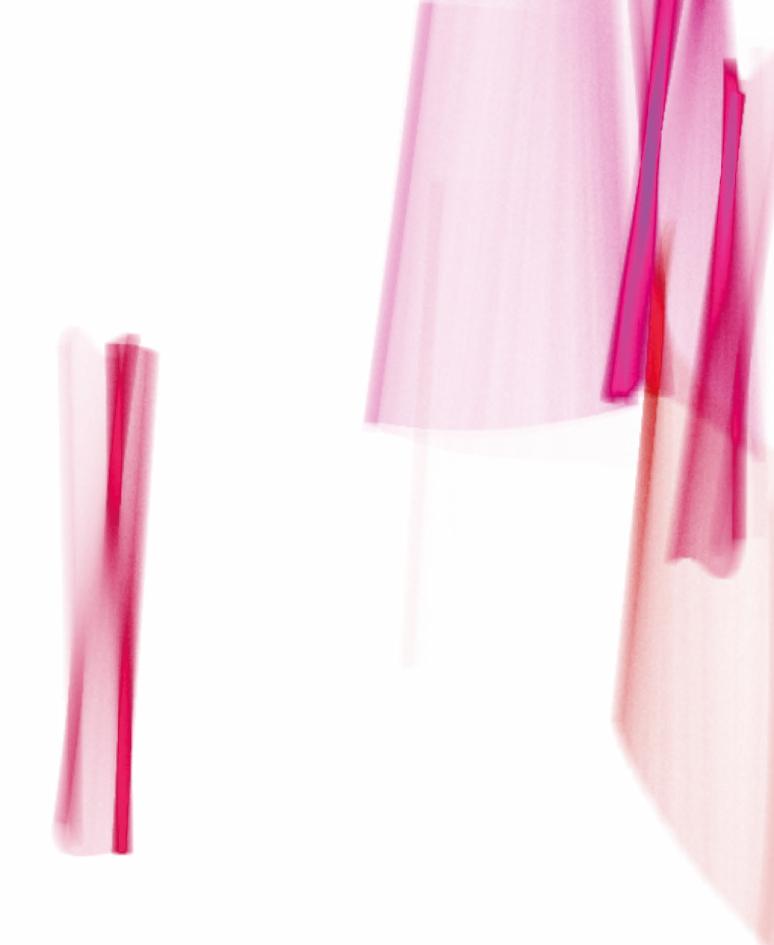

BioSystems S.A. Costa Brava 30, 08030 Barcelona (Spain) t. +34 933 110 000 veterinary@biosystems.es www.biosystems.global